## Online-Freigabe von Zahlungsaufträgen via Servicerechenzentrum

Sie können die SRZ-Zahlungen (Service-Rechenzentrum wie z. B. Datev e. G.) Ihres Lohnbuchhaltungs- oder Steuerberaterbüros online freigeben.

Auf den folgenden Seiten haben wir für Sie die Online-Freigabemöglichkeiten in den Angeboten der Haspa für die Internet-Filiale, SFirm und StarMoney Business Schritt für Schritt dargestellt. Eine Freigabe in den übrigen StarMoney-Produkten oder über die Sparkassen-App ist nicht möglich. Bei Fragen zu anderen Banking-Software-Produkten wenden Sie sich bitte an den jeweiligen Anbieter, bei dem Sie die Software erworben haben. Die Freigabe mittels Datei-Begleitzettel in Papierform bieten wir nicht mehr an.

#### **Ein wichtiger Hinweis vorab zu individuellen Ausführungsterminen:**

Die vom Servicerechenzentrum mitgelieferten Ausführungstermine der eingereichten Überweisungsund/oder Lastschriftaufträge werden automatisch bei der Online-Freigabe berücksichtigt. Wenn Sie die Dateien vor dem angegebenen Ausführungstag freigeben, erfolgt die Buchung erst zum angegebenen Ausführungstermin.

### **Inhalt**

- Freigabe in der Internet-Filiale per PIN/TAN (pushTAN, chipTAN)
- Freigabe in SFirm mit ELKO/EBICS
- Freigabe in StarMoney Business mit PIN/TAN (pushTAN, chipTAN)
- Freigabe in StarMoney Business mit ELKO/EBICS

Wir hoffen, Sie können mit den nachfolgenden Informationen schnell und routiniert die Online-Freigabe Ihrer Zahlungsaufträge durchführen.

Ihre Hamburger Sparkasse

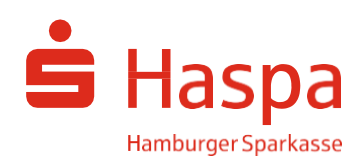

Online-Freigabe von Zahlungsaufträgen via Servicerechenzentrum

## **Freigabe in der Internet-Filiale per PIN/TAN (pushTAN, chipTAN)**

(1) Anmelden:

Rufen Sie unsere Internet-Seite: www.haspa.de auf, wechseln Sie vor dem Feld "Kontonummer/Anmeldename" auf "Firma" und tragen Sie anschließend Ihre Online-Banking Zugangsdaten (Kontonummer/Anmeldename und PIN) in die dafür vorgesehenen Felder ein.

(2) Aufruf der ausstehenden Aufträge:

Unter dem Menüpunkt "Online-Banking" finden Sie den Unterpunkt "Banking" auf den Sie bitte klicken. Anschließend klicken Sie den Unterpunkt "Ausstehende Aufträge" an.

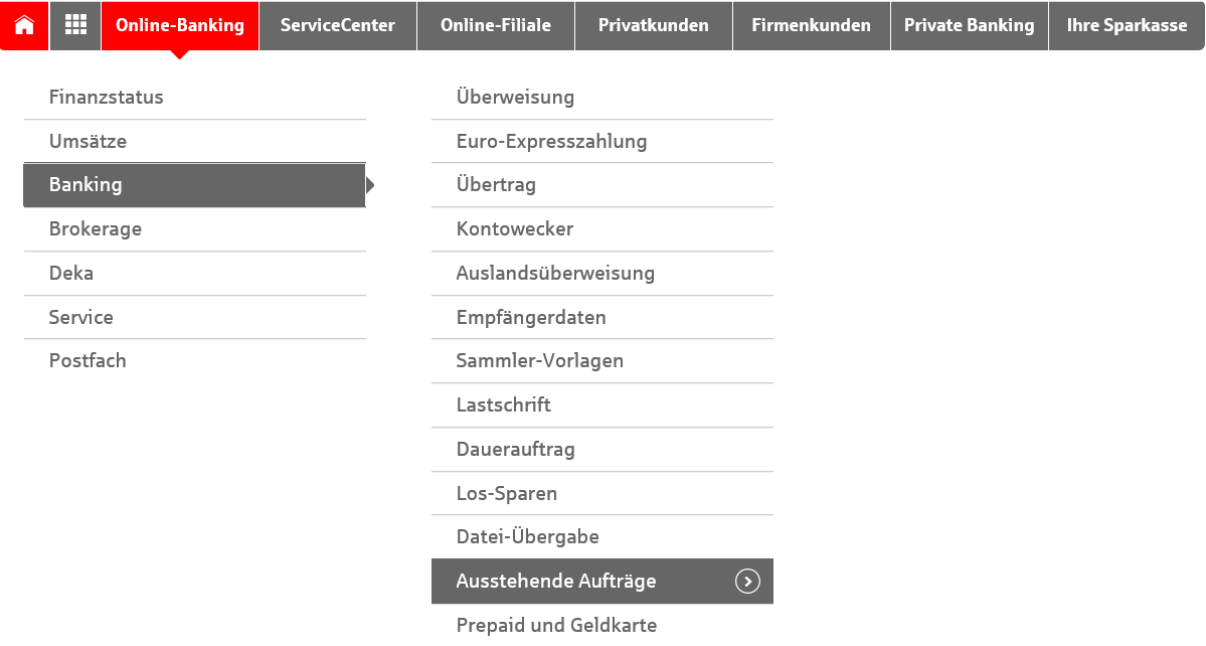

Wählen Sie nun den Reiter "DSRZ-Freigabe" aus und daraufhin öffnet sich eine Seite mit allen freizugebenden Dateien. Um eine detaillierte Übersicht der ausstehenden Aufträge zu erhalten, klicken Sie auf den rechten Pfeil.

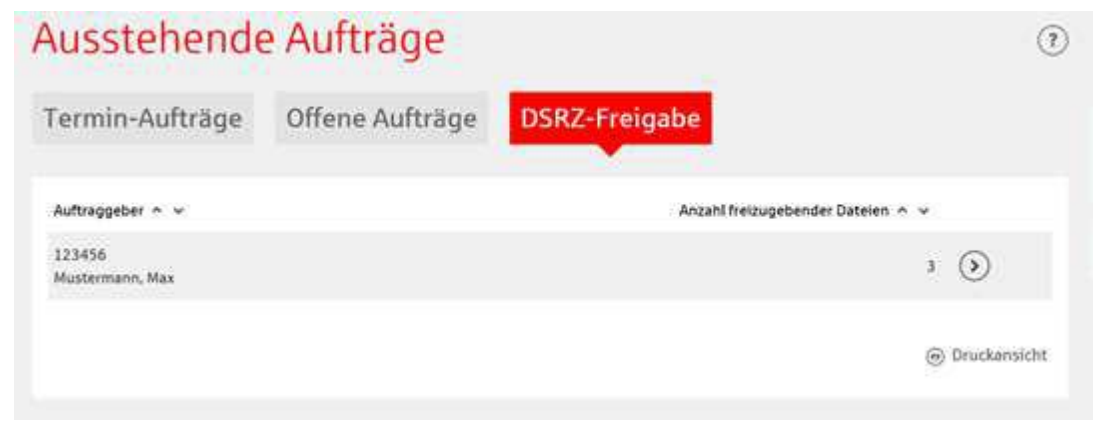

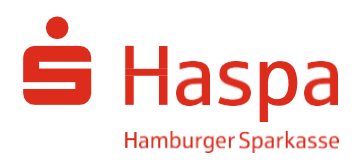

Online-Freigabe von Zahlungsaufträgen via Servicerechenzentrum

#### (3) Prüfen

Vergleichen Sie die Inhalte in allen Feldern, insbesondere Ausführungsdatum, Kontrollsummen, Gesamtbetrag und die Anzahl der Posten mit den Daten von Ihrem Servicerechenzentrum (z.B. Steuerberatungsbüro).

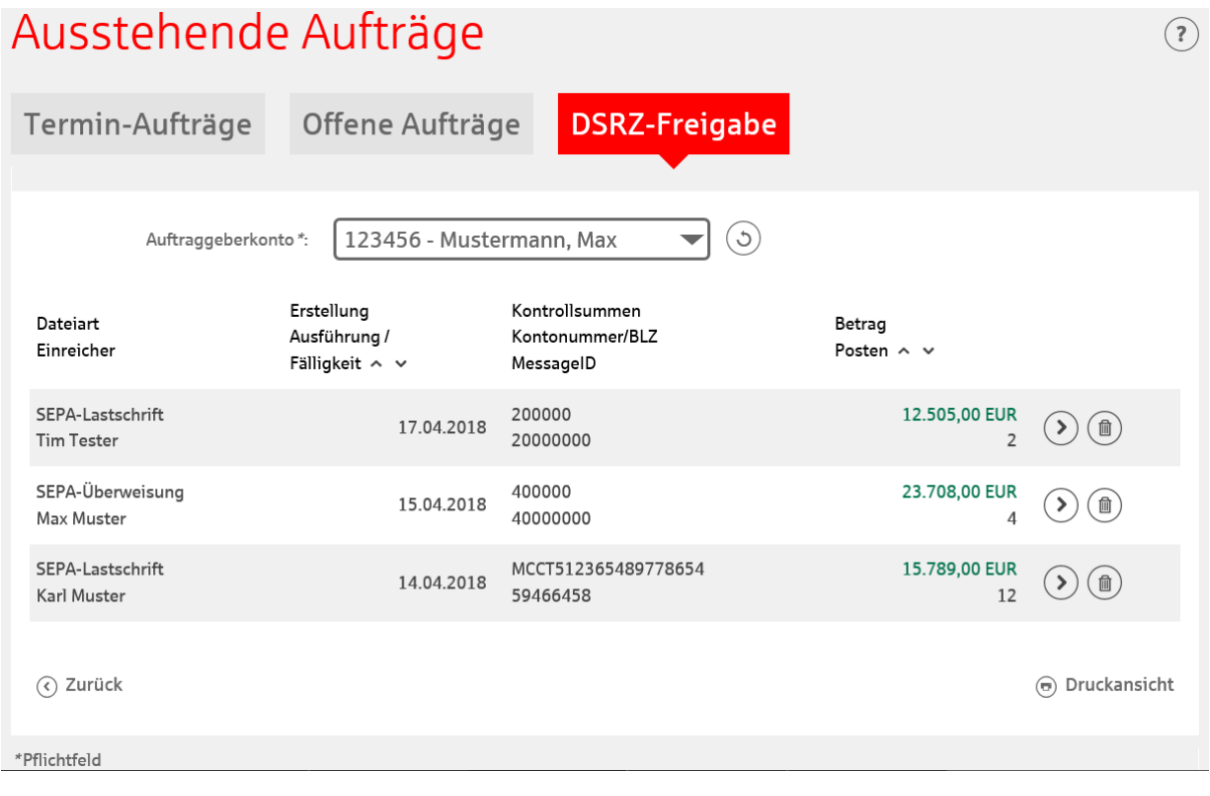

 $\bigodot$ 

 $\textcircled{\tiny \color{red}1}$ 

#### (4) Freigeben

- Geben Sie die Datei zur Buchung frei, klicken Sie bitte
- Wenn Sie die Datei löschen wollen, drücken Sie bitte

Online-Freigabe von Zahlungsaufträgen via Servicerechenzentrum

Die Auslösung der Buchung erfolgt durch die Eingabe der individuell für diesen Auftrag generierten TAN und durch bestätigen der Schaltfläche "Freigeben".

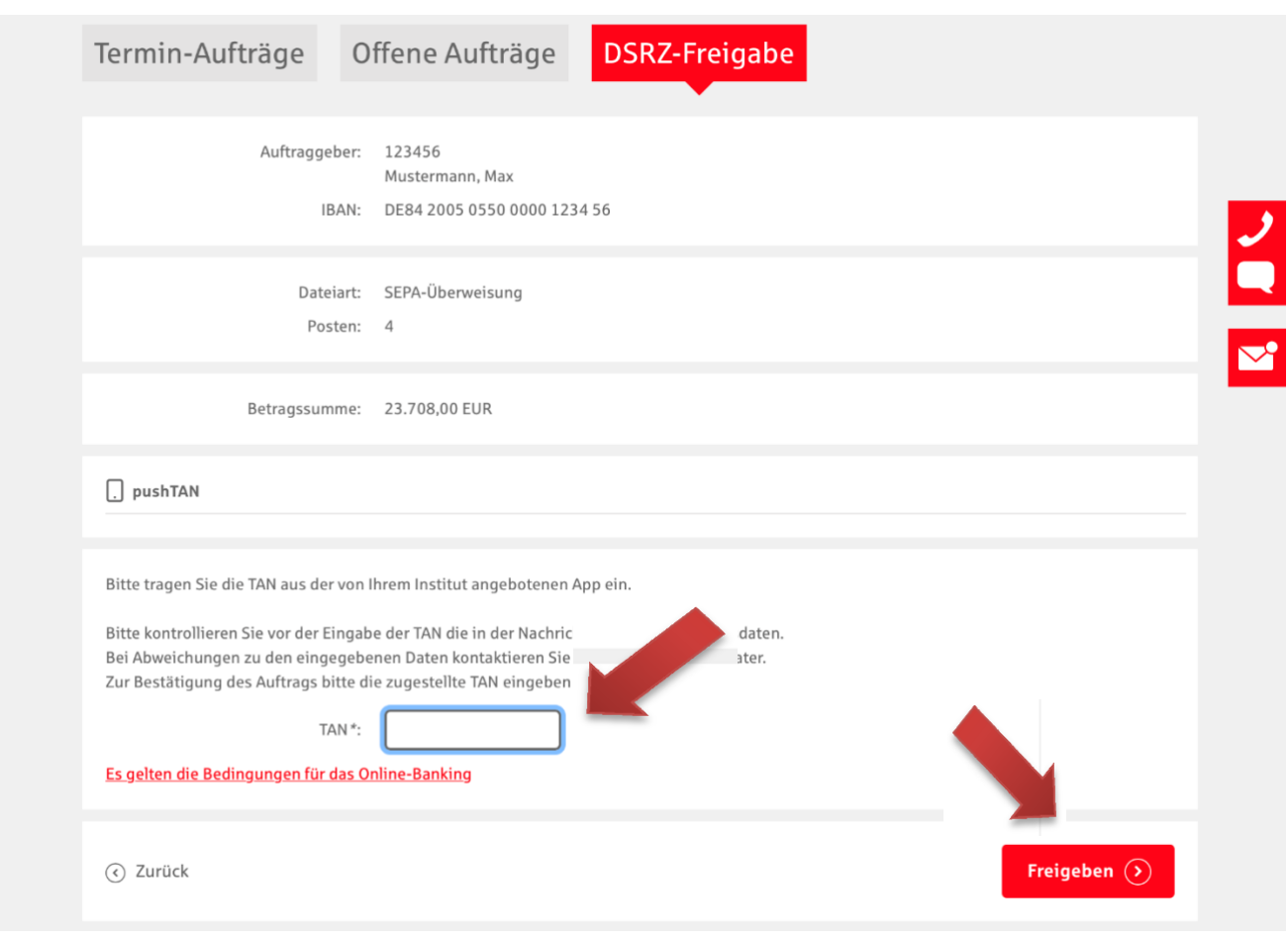

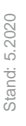

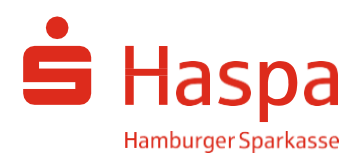

Online-Freigabe von Zahlungsaufträgen via Servicerechenzentrum

## **Freigabe in SFirm mit ELKO/EBICS**

#### (1) Anmelden

Starten Sie das Programm SFirm und wählen Sie anschließend nacheinander die Schaltflächen  $\rightarrow$  "Übertragungen"  $\rightarrow$  "EBICS-Unterschriftenmappe" und  $\rightarrow$  "abholen" aus.

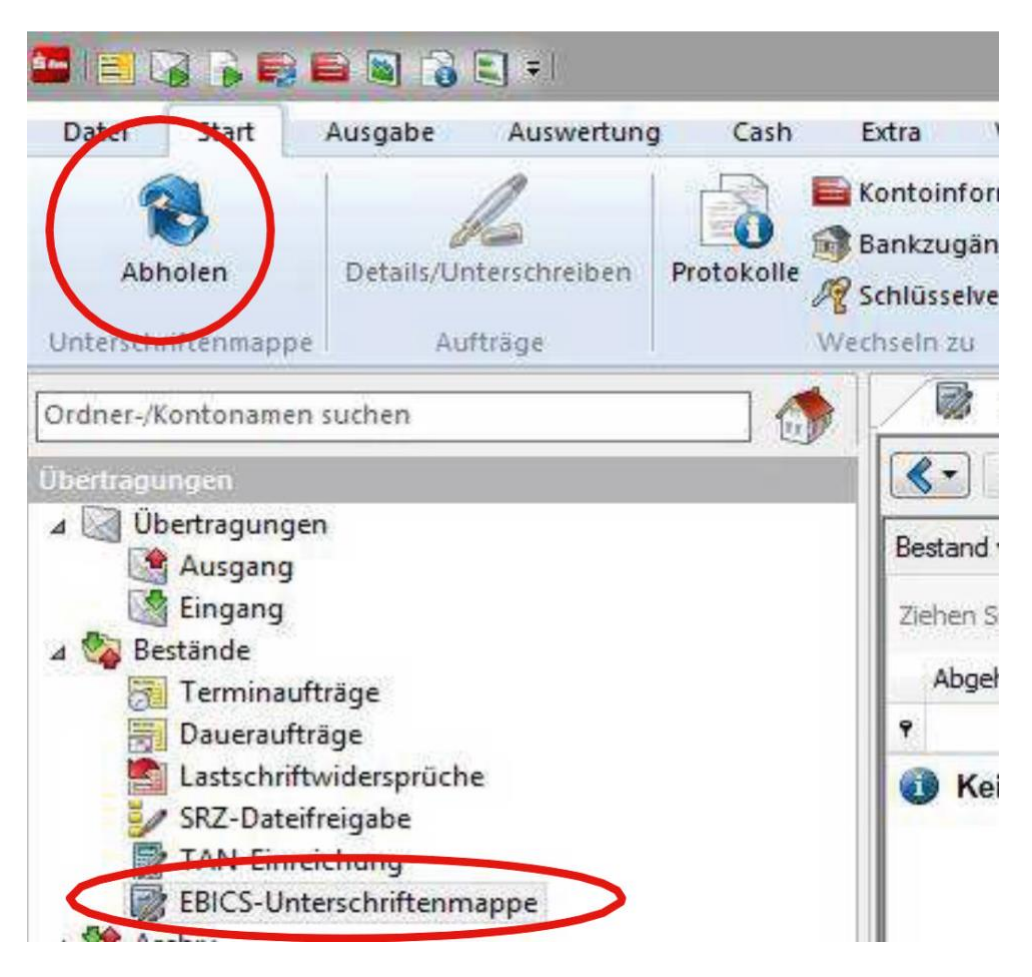

### (2) Aufträge anzeigen

Nun wählen Sie die Schaltfläche  $\rightarrow$  "abholen". Die vorhandenen Zahlungsdateien werden im Fenster angezeigt. Markieren Sie einen Auftrag und klicken Sie auf  $\rightarrow$  Details/Unterschreiben.

### (3) Prüfen

Vergleichen Sie die Inhalte in allen Feldern, insbesondere Ausführungsdatum,

Kontrollsummen, Gesamtbetrag und die Anzahl der Posten mit den Daten von Ihrem Servicerechenzentrum (z.B. Steuerberatungsbüro). Sie sehen auch, wie viele elektronische Unterschriften zur Ausführung der Zahlungsdatei erforderlich und wie viele Unterschriften noch offen sind.

### (4) Freigeben

"Details anfordern" zeigt die Einzelposten im Sammelauftrag. "Freigabe" löst die Buchung aus. "Stornieren" zieht den wartenden Auftrag zurück.

Bestätigen Sie Ihre Auswahl durch die Eingabe Ihrer elektronischen Unterschrift.

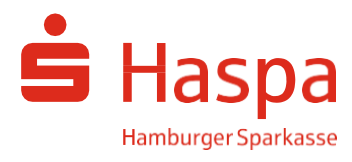

Online-Freigabe von Zahlungsaufträgen via Servicerechenzentrum

### **Freigabe in StarMoney Business mit PIN/TAN (pushTAN, chipTAN)**

(1) Anmelden

Starten Sie bitte das Programm StarMoney Business und wählen anschließend die Schaltflächen  $\rightarrow$  "Zahlungsverkehr"  $\rightarrow$  "SRZ- Dateien" aus.

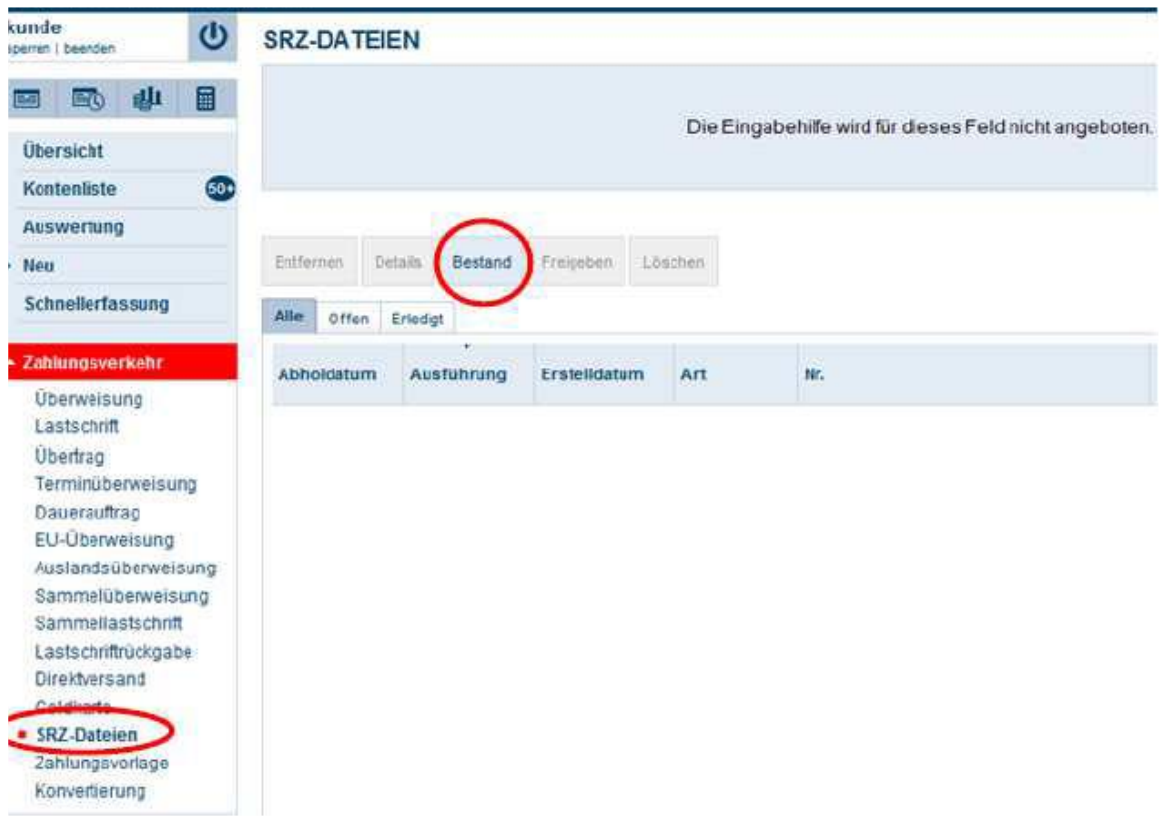

#### (2) Aufträge anzeigen

Wählen Sie in der Mitte der Ansicht die Schaltfläche  $\rightarrow$  "Bestand" aus.

### (3) Prüfen

Vergleichen Sie die Inhalte in allen Feldern, insbesondere Ausführungsdatum,

Kontrollsummen, Gesamtbetrag und die Anzahl der Posten mit den Daten von Ihrem Servicerechenzentrum (z.B. Steuerberatungsbüro).

### (4) Freigeben

"Freigeben" löst die Buchung aus. "Löschen" zieht den wartenden Auftrag zurück. Der jeweilige Auftrag wird in den Ausgangskorb gestellt.

Die tatsächliche Auslösung der gewünschten Transaktion erfolgt durch den Versand des Ausgangskorbes verbunden mit der Eingabe der individuell für diesen Auftrag generierten TAN.

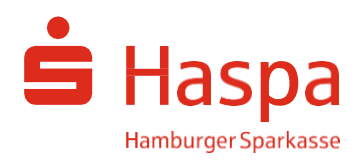

Online-Freigabe von Zahlungsaufträgen via Servicerechenzentrum

## **Freigabe in StarMoney Business mit ELKO/EBICS**

#### (1) Anmelden

Starten Sie bitte das Programm StarMoney Business und wählen anschließend die Schaltflächen  $\rightarrow$  "Zahlungsverkehr"  $\rightarrow$  "EBICS-VEU" aus.

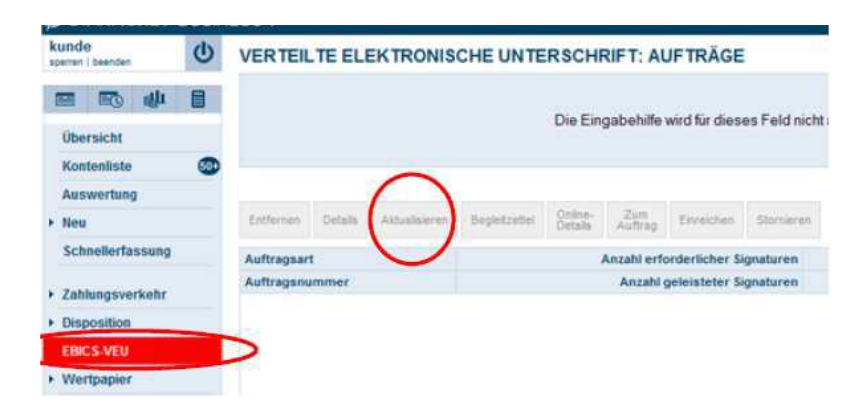

#### (2) Aufträge anzeigen

Wählen Sie in der Mitte der Ansicht die Schaltfläche  $\rightarrow$  "Aktualisieren" aus.

Eine Auflistung der Aufträge folgt nach dem Abholen der Unterschriftsmappe.

#### (3) Prüfen

Vergleichen Sie die Inhalte in allen Feldern, insbesondere Ausführungsdatum,

Kontrollsummen, Gesamtbetrag und die Anzahl der Posten mit den Daten von Ihrem Servicerechenzentrum (z.B. Steuerberatungsbüro).

Sie sehen auch, wie viele elektronische Unterschriften zur Ausführung der Zahlungsdatei erforderlich und wie viele Unterschriften noch offen sind.

#### (4) Freigeben

"Details" zeigt die Einzelposten im Sammelauftrag. "Einreichen" löst die Buchung aus. "Stornieren" zieht den wartenden Auftrag zurück. Der jeweilige Auftrag wird in den Ausgangskorb gestellt.

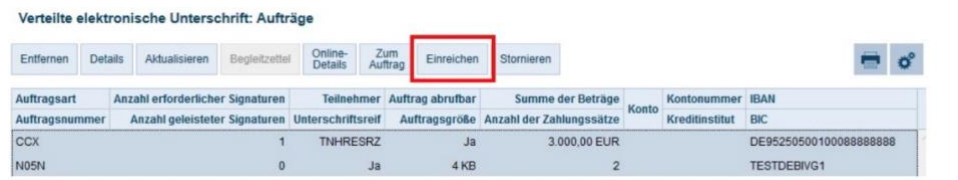

Die tatsächliche Auslösung der gewünschten Transaktion erfolgt, wenn Sie den Ausgangskorb versenden und mit der Eingabe Ihrer elektronischen Unterschrift bestätigen.

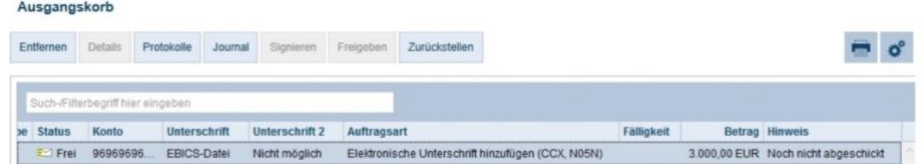

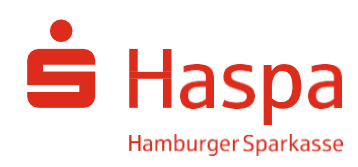